# **TAP100 Wireless**

[Main Page](https://wiki.teltonika-networks.com/view/Main_Page) > [TAP Access Points](https://wiki.teltonika-networks.com/view/TAP_Access_Points) > [TAP100](https://wiki.teltonika-networks.com/view/TAP100) > [TAP100 Manual](https://wiki.teltonika-networks.com/view/TAP100_Manual) > [TAP100 WebUI](https://wiki.teltonika-networks.com/view/TAP100_WebUI) > [TAP100 Network section](https://wiki.teltonika-networks.com/view/TAP100_Network_section) > **TAP100 Wireless**

The information in this page is updated in accordance with firmware version **[TAP100\\_R\\_00.07.07.3](https://firmware.teltonika-networks.com/7.7.3/TAP100/TAP100_R_00.07.07.3_WEBUI.bin)**.

### $\Box$

# **Contents**

- [1](#page--1-0) [Summary](#page--1-0)
- [2](#page--1-0) [Wireless](#page--1-0)
	- [2.1](#page--1-0) [SSIDS](#page--1-0)
	- [2.2](#page--1-0) [Radio Settings](#page--1-0)
		- [2.2.1](#page--1-0) [General Setup](#page--1-0)
		- [2.2.2](#page--1-0) [Advanced Settings](#page--1-0)
		- [2.2.3](#page--1-0) [Interface Configuration](#page--1-0)
			- [2.2.3.1](#page--1-0) [General Setup](#page--1-0)
			- [2.2.3.2](#page--1-0) [Additional Settings](#page--1-0)
			- [2.2.3.3](#page--1-0) [MAC Filter](#page--1-0)
			- [2.2.3.4](#page--1-0) [Advanced Settings](#page--1-0)
			- [2.2.3.5](#page--1-0) [Fast Transition](#page--1-0)
	- [2.3](#page--1-0) [WiFi QR codes](#page--1-0)

## **Summary**

The **Wireless** section of the Network tab can be used to manage and configure WiFi Access Points and WiFi Stations (clients) . This chapter of the user manual provides an overview of the Wireless section for TAP100 devices.

## **Wireless**

TAP100 devices support IEEE 802.11b/g/n and 802.11e\_WMM wireless technologies.

### **SSIDS**

The **SSIDs** section is used to configure your wireless access points (AP) and wireless clients (STA).

Above is the overview of the SSIDS Overview window. It displays active access points. Here you can turn on or off your WiFi interfaces, remove them or start configuring by clicking on

**Edit** button on the right side of interface.

#### **Radio Settings**

The **Radio Settings** section is used for configuring WiFi hardware parameters. You can find this section in the Network  $\rightarrow$  Wireless  $\rightarrow$  Radio page.

#### **General Setup**

The **General Setup** section is used to turn a wireless device on or off, select the operating frequency (WiFi mode and channel), transmit power and define a country code.

A wireless 2.4 GHz WiFi channel requires a signaling band roughly 22 MHz wide, radio frequencies of neighboring channels numbers significantly overlap each other. Choose a WiFi channel according to the busyness of other channels. You can download a free WiFi analyzer app on your phone, laptop or other WiFi device and check which channel is the least populated.

Many home networks utilize routers that by default run on channel 6 on the 2.4 GHz band. Neighboring WiFi home networks that run over the same channel generate radio interference that can cause significant network performance slowdowns for users. Reconfiguring a network to run on a different wireless channel helps minimize these slowdowns. Therefore, pick a channel with no other active Access Points and preferably one that has no active Access Point on two adjacent channels on each side as well. If you don't feel like doing this, set the 'Channel' field to *Auto* and the devicewill pick the least busy channel in your location automatically.  $\blacktriangleright$ 

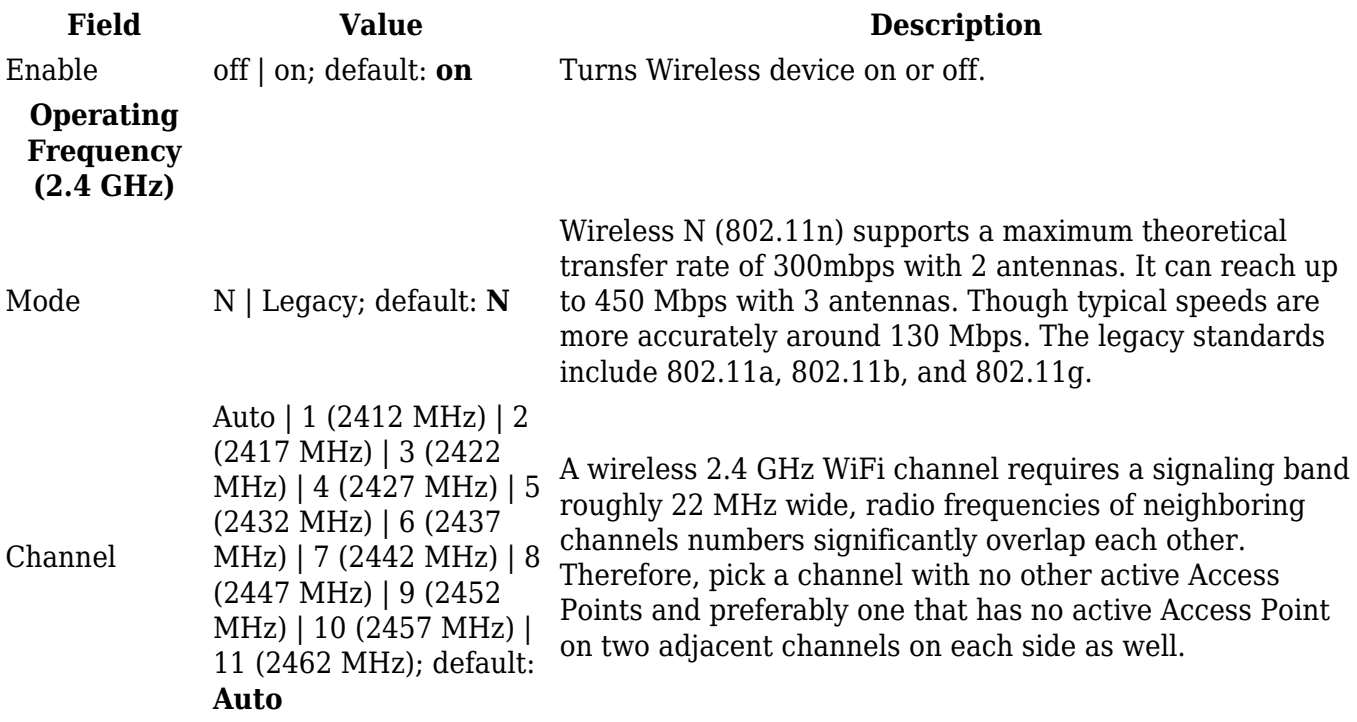

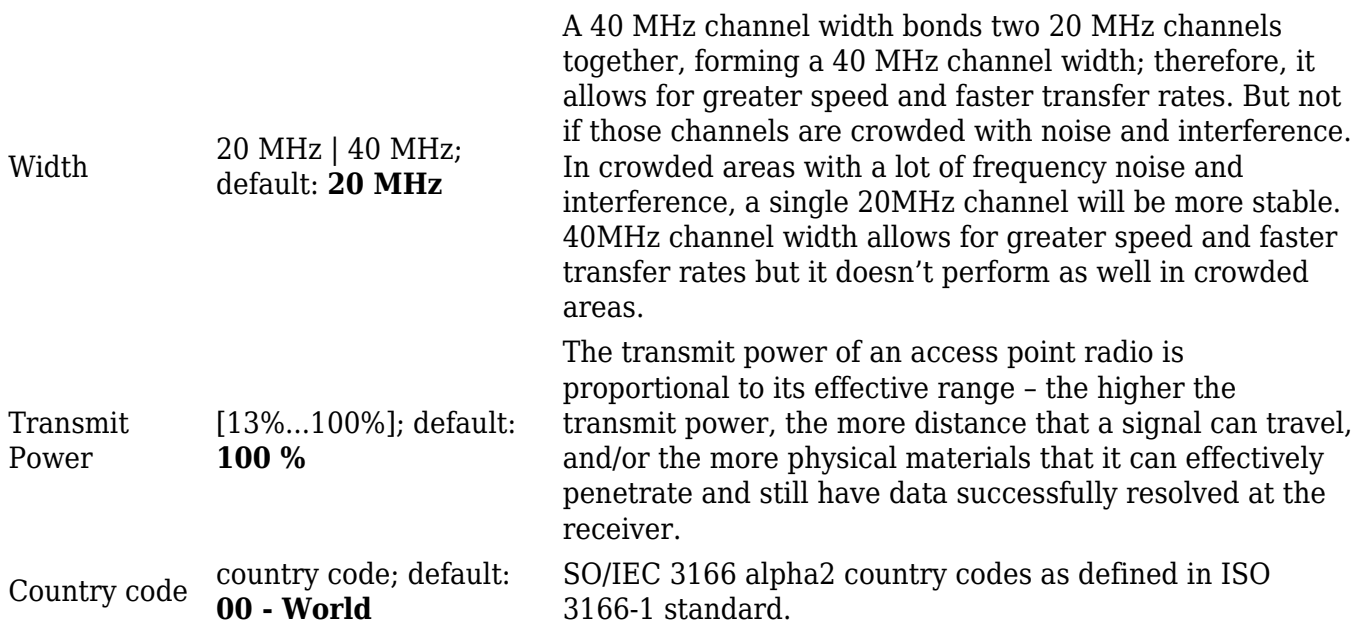

#### **Advanced Settings**

The **Advanced Settings** section is used to configure how the wireless Access Point will work from a hardware perspective.

 $\pmb{\times}$ 

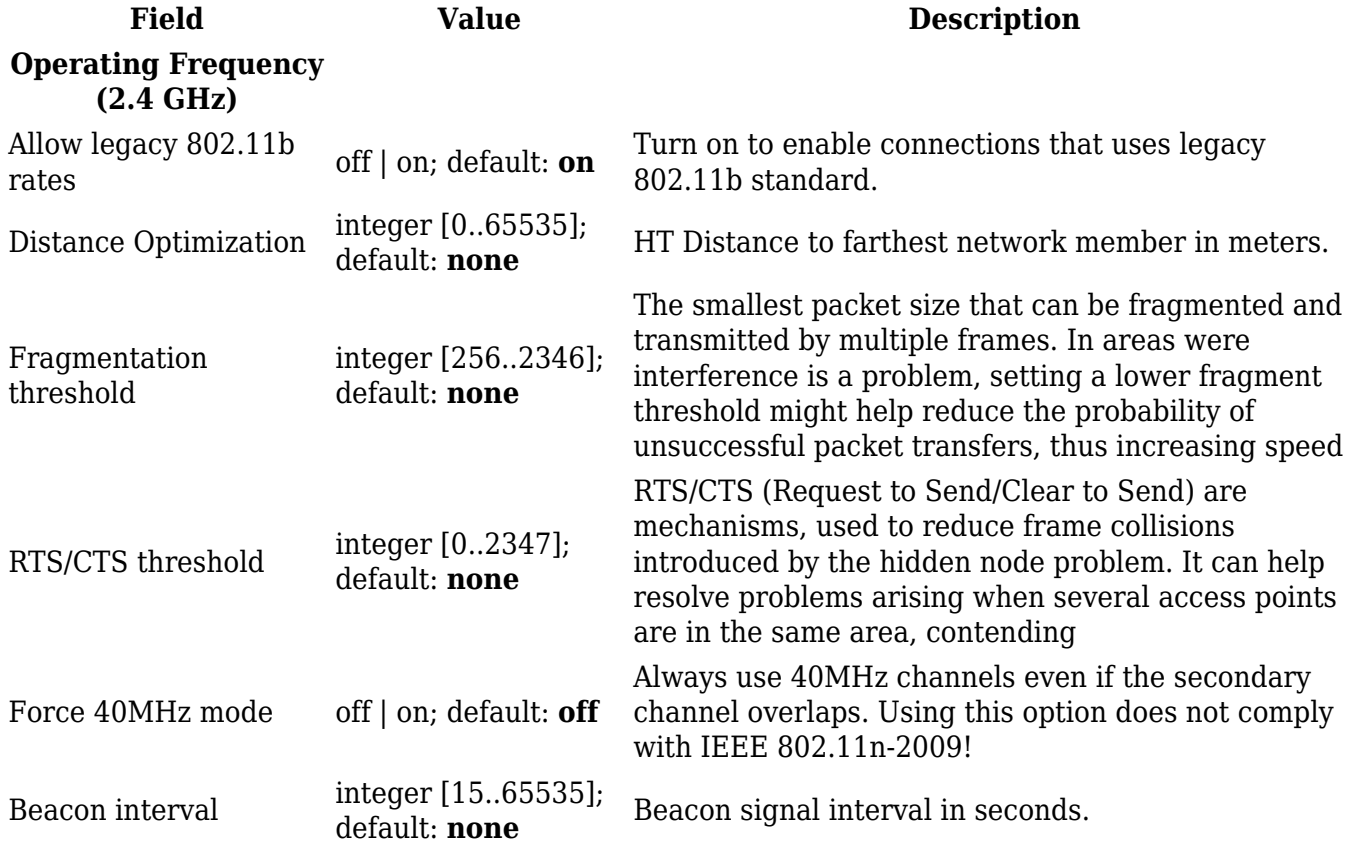

#### **Interface Configuration**

The **Interface Configuration** section is used to configure the parameters of Wireless Access Points.

You can find this section by clicking the 'Edit' button next to a wireless device (not an interface) in the Network  $\rightarrow$  SSIDs page:  $\overline{\mathbf{x}}$ 

#### **General Setup**

The **General Setup** tab contains basic options for SSID and network interface.  $\overline{\phantom{z}}$ 

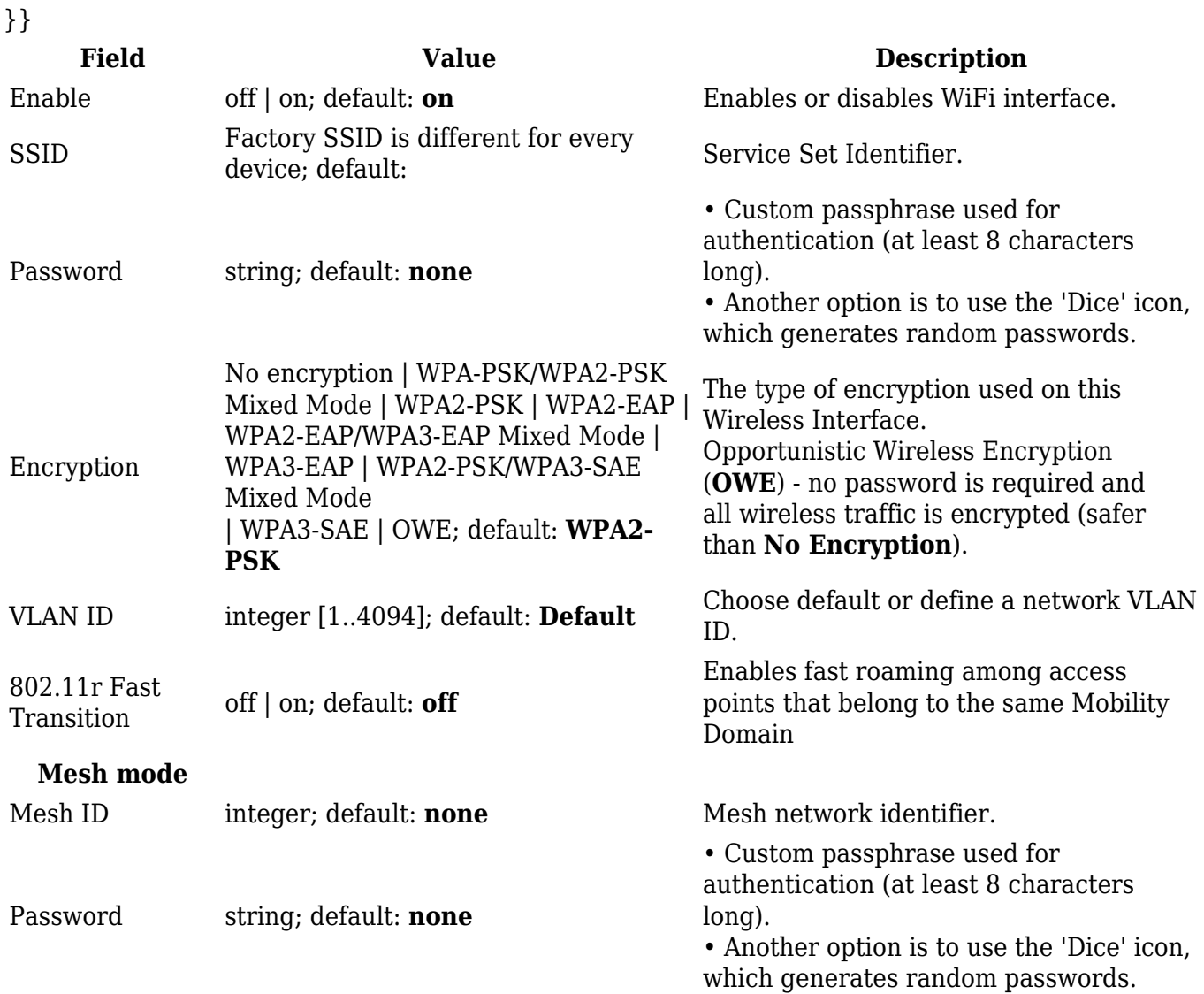

#### **Additional Settings**

 $\pmb{\times}$ 

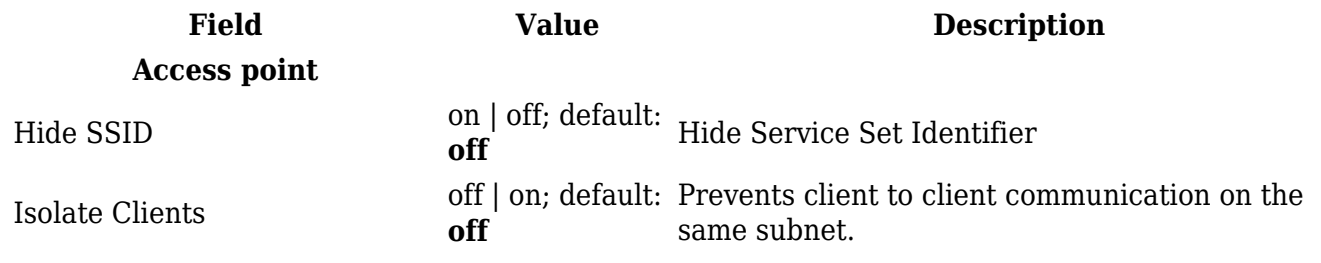

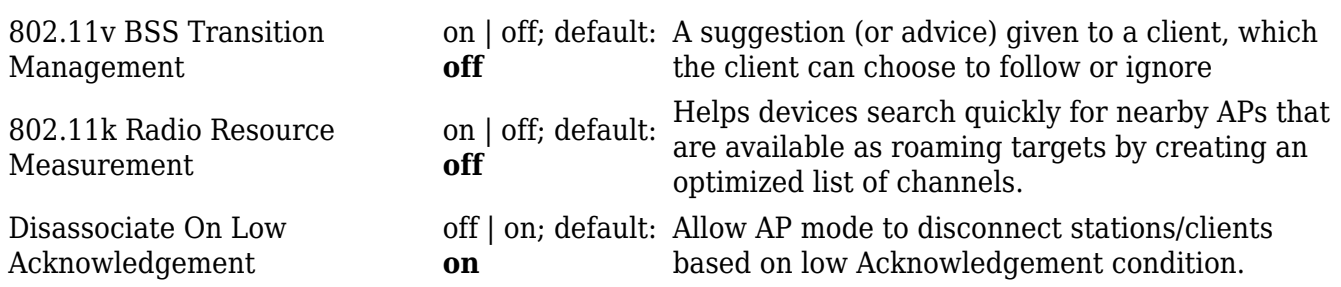

**MAC Filter**

The **MAC Filter** tab is used for setting up rules that allow or exclude devices with specified MAC addresses from connecting to your WiFi network. This tab is only visible when Wireless interface Mode is set to **Access Point**.

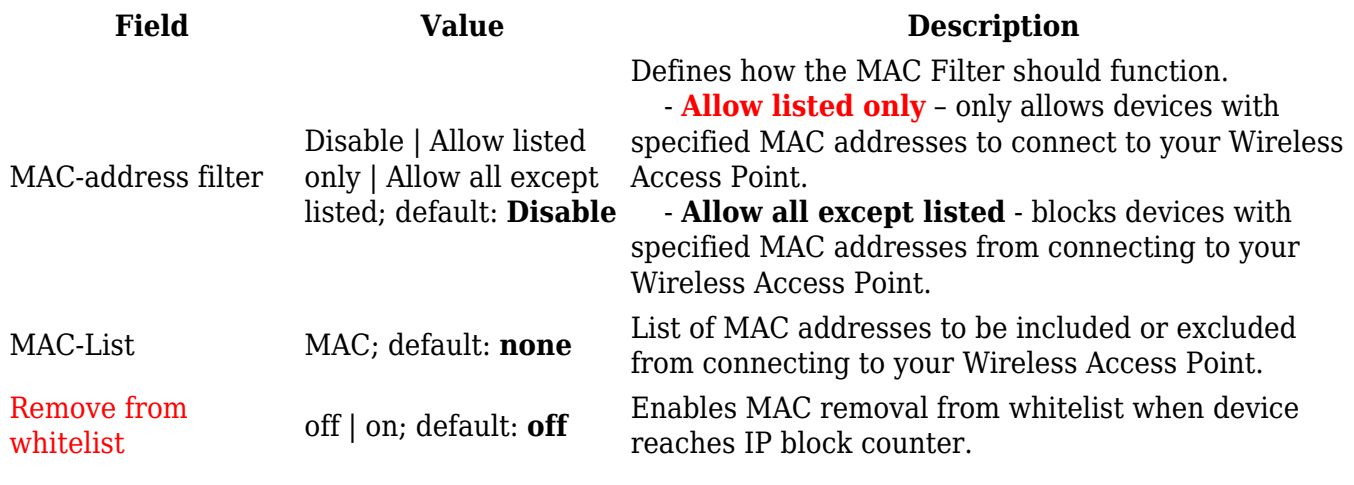

**Advanced Settings**

 $\pmb{\times}$ 

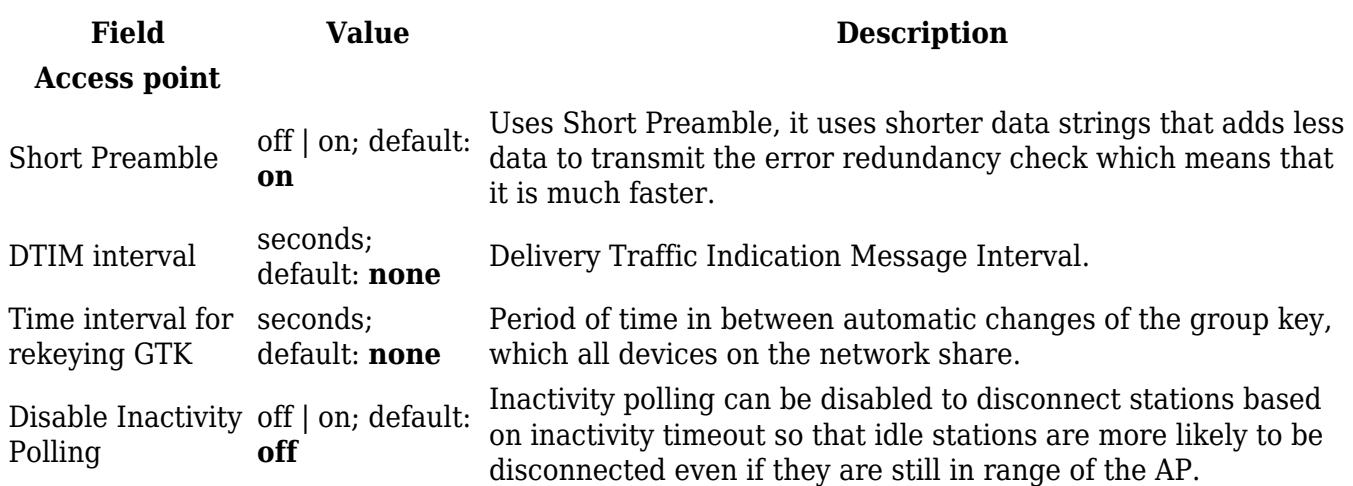

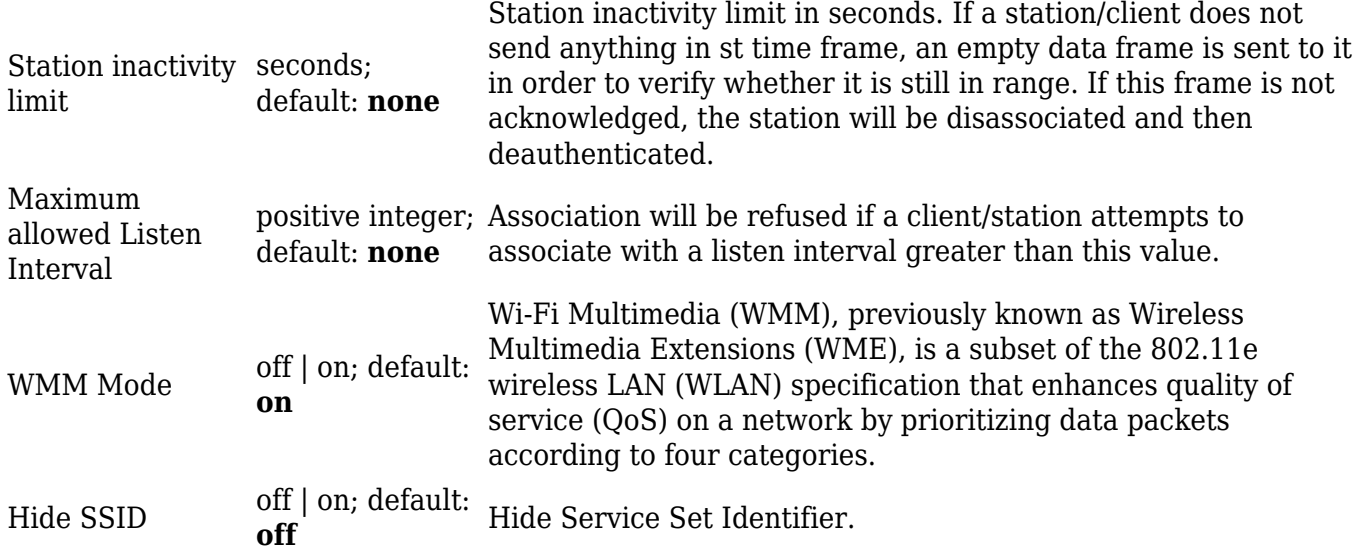

#### **Fast Transition**

The **Fast Transition** tab is only available when in **General setup** section **802.11r Fast Transition** option is enabled.

#### $\pmb{\times}$

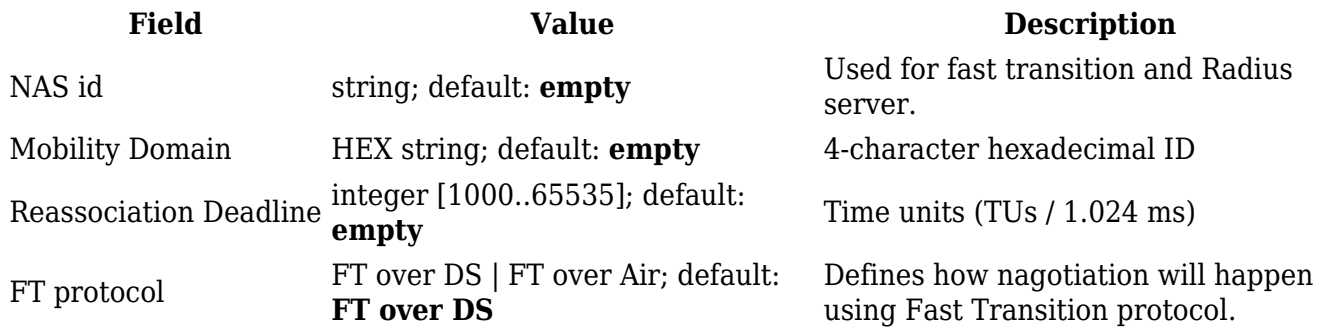

#### **WiFi QR codes**

Each WiFi interface has a specially designed QR code that contains information about the SSID and password of the WiFi network. After pressing the button  $\mathbb{E}$ , a QR code appears with the network's SSID and password, which you can download locally by pressing the 'Download' button. If you only want a QR code without additional information, uncheck the 'Include credentials' box.

 $\pmb{\times}$